## **Amor DOCUSIGN INSTRUCTIONS**

*Participants that are 18 years or older will use a different link than participants who are 17 years or younger.* 

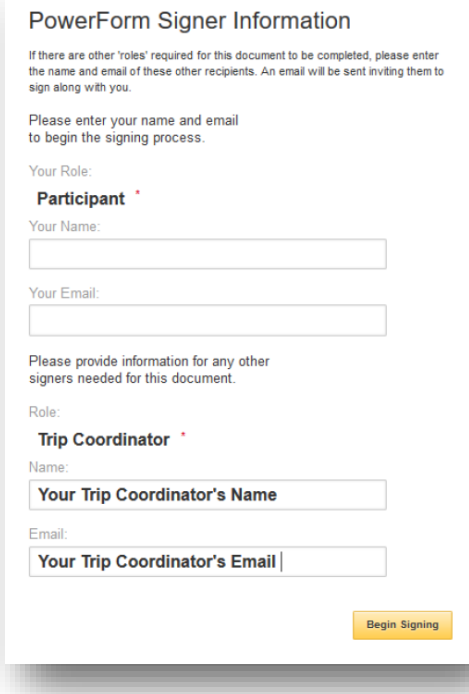

## **18 Years & Older**

You will see your Trip Coordinator's information already populated do not edit this information.

- 1. You will enter your name and email address, then click "Begin Signing".
- 2. It will take you into the document to fill it out. To begin, you must check the box that agrees to use an electronic signature. Once checked, click "Continue".
- 3. Fill out the form in every red, required space.
- 4. There will be a yellow box to click "Sign" for your signature. Click on it and a box will pop up to "Adopt Your Signature", click "Adopt and Sign".
- 5. You will be prompted to sign/click through the COVID-19 Liability Release and Assumption of Risk. After reading through the details, you will scroll to the bottom where you will click "Finish".
- 6. You will then be directed back to the Amor website and you're done!

PowerForm Signer Information

## **17 Years & Younger**

You will see your Trip Coordinator's information already populated—do not edit this information.

- 1. You will fill out the corresponding information; attendee is the minor's name/email and parent is the legal guardian's name/email. Then click "Begin Signing".
- 2. The attendee/minor will then go into the document to fill it out. To begin, you must check the box that agrees to use an electronic signature. Once checked, click "Continue".
- 3. Fill out the form in every red, required space. There will be a yellow box to click "Sign" for your signature. Click on it and a box will pop up to "Adopt Your Signature", click "Adopt and Sign".
- 4. You will be prompted to sign/click through the COVID-19 Liability Release and Assumption of Risk. After reading through the details, you will scroll to the bottom where you will click "Finish".
- 5. Once the attendee/minor is finished with the document, it will take you the Amor website. Only then will it trigger an email to the legal guardian's email from Nick Rawson via DocuSign.
- 6. To begin, click on the "Review Documents" button within the email.
- 7. Follow the steps above, starting with number 2 through 4.
- 8. Once completed, click "Close'". You will receive an email with the completed form.

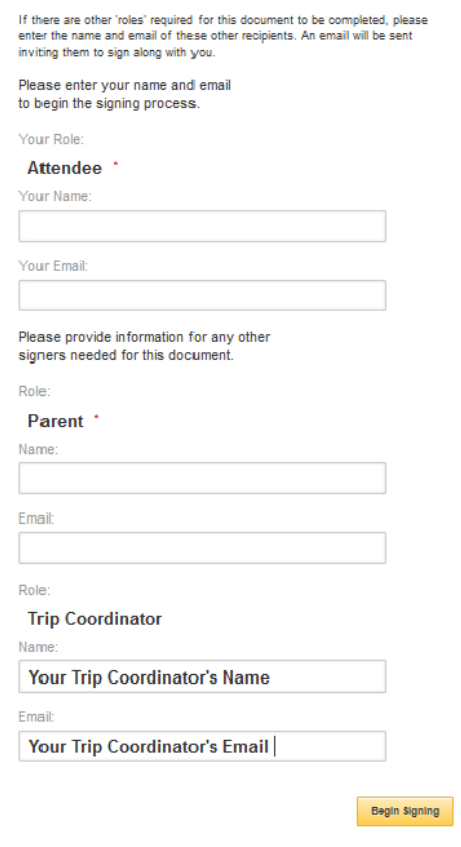

**Your Trip Coordinator will receive an email once you've completed the form—please check with them to see that it has been received.**